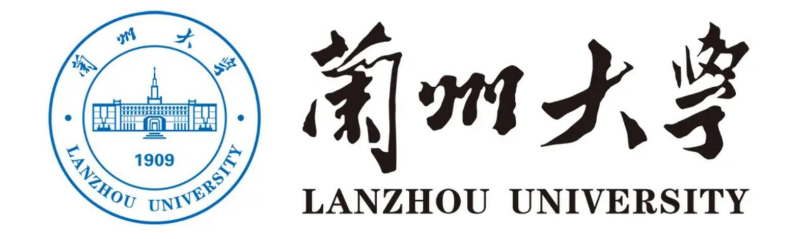

# 毕业论文过程管理系统

达成双选操作手册

2023年10月17日

# 总体流程:

建立双选关系。(三种模式)

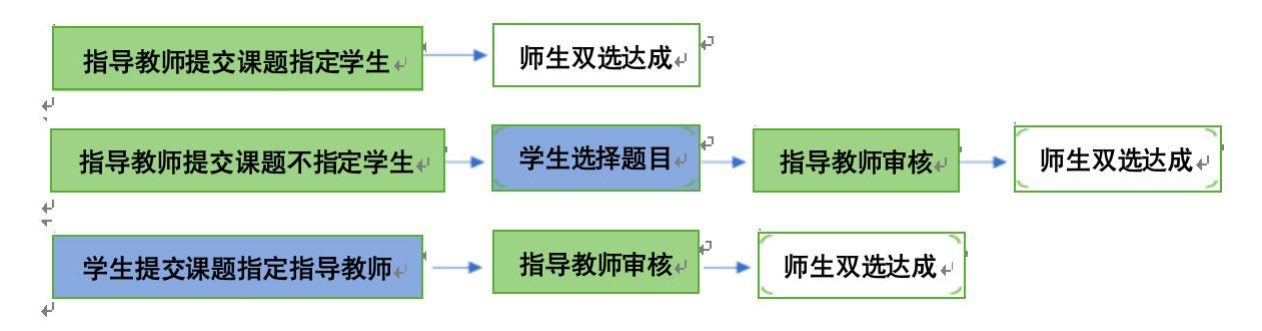

# 1指导教师登录和用户设置

# 1.1登录系统

打开 http://lzu.co.cnki.net/登录页面,选择"教师"角色进入系统。

# 1.2 首次登录强制修改密码

使用初始账号密码登录成功后需修改密码。

# 1.3 用户设置

用户设置可以进行密码修改和个人信息维护。

# 2 申报选题和达成师生双选关系

### 2.1 指导教师申报课题

# 2.1.1 课题申报操作步骤

1.打开"师生双选管理-教师申报课题"页面并"录入课题"

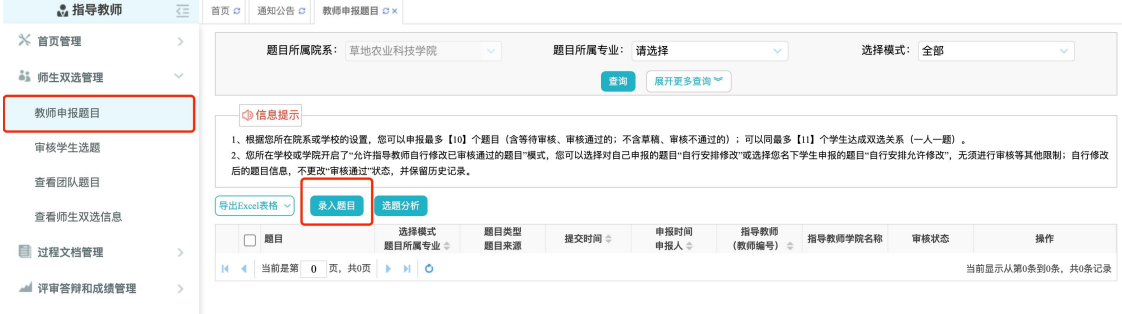

\*课题所属专业: 若无特殊要求, 建议选择与指导教师所在院系一致; 若确为跨院系的 课题, 则可选择所属其他院系专业。(主要看这个课题归哪个学院管理。)

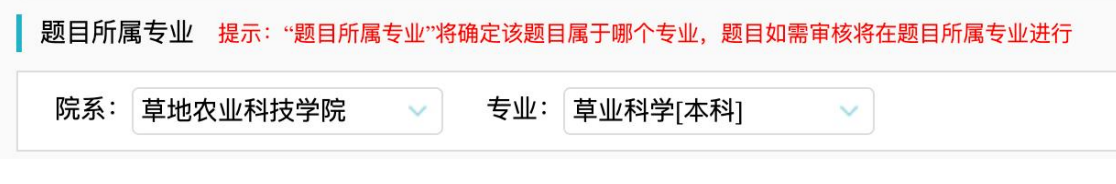

2.设置该课题可以被哪些专业的学生选择

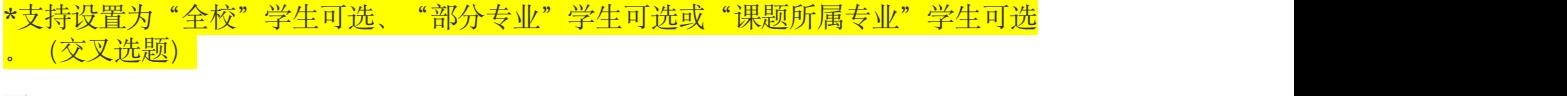

◎题目所属专业 ○部分专业 ○全校

#### 2.1.2 特别说明

#### ☆特别说明 1: 保存草稿和正式提交

\*系统提供了2 种提交方式,指导教师可以选择暂时将课题有关信息保存为草稿,也可 以直接正式提交。

\*保存为草稿: 仅指导教师自己可见,并可以继续进行编辑、修改或完善,不影响其 他 角色的流程。

#### ☆特别说明 2: 课题的修改、删除等操作

\*教师提交课题: 课题提交草稿后, 随时可以进行修改(列表操作列显示"草稿"字样 以作提示)。

\*教师提交课题:课题正式提交后,不可以自行修改或者删除,如需修改题目需联系教 学秘书。

\*学生提交课题:课题经过审核, 若"审核不通过", 学生可在原课题基础上"修改后 再 提交",作为新课题。

\*学生提交课题: 课题经过审核, 若"审核通过", 不可以自行修改或者删除, 如需修改 题目需联系教学秘书。

#### 2.2 审核学生选题

#### 2.2.1 需要审核学生选题的前提条件

☆条件 1:指导教师申报的是 "师生互选课题"(申报课题时未指定学生)且课题已经 "审核通过"进入题库中

☆条件 2: 课题已被学生选择

#### 2.2.2 确认学生选题操作步骤

2

选择"师生双选管理-审核学生选题"打开页面, 对学生的选题进行确认; 可选"通过" 或者"不通过";通过即与学生达成双选,不通过即退回学生的选题(不通过的学生,需要 学生自行寻找另外课题或导师)。若确认为"通过"后想改为"不通过"的,在列表点击"更 改为不通过"即可(不通过的学生, 需要学生自行寻找另外课题或导师)。

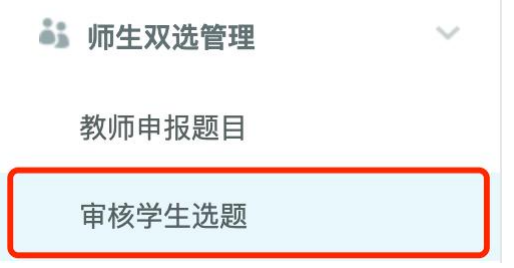

#### 2.3 审核学生申报课题

此种双选模式为: 学生申报课题时指定指导教师—指导教师审核—审核通过—题目成立 并建立师生关联关系

- ★第 1 步: 选择"师生双选管理-审核学生申报课题"打开页面
- ★第2步:操作栏点击"查看详情"进入详情页面
- ★第3 步: 选择审核通过或审核不通过
	- **••** 师生双选管理

审核学生申报题目

#### 2.4 查看师生双选关系

\*选择"师生双选管理-查看师生双选关系"打开页面。

\* "查看师生双选关系"的页面,展示的是已经选择课题的学生和课题信息, 以及选题 的进展情况。

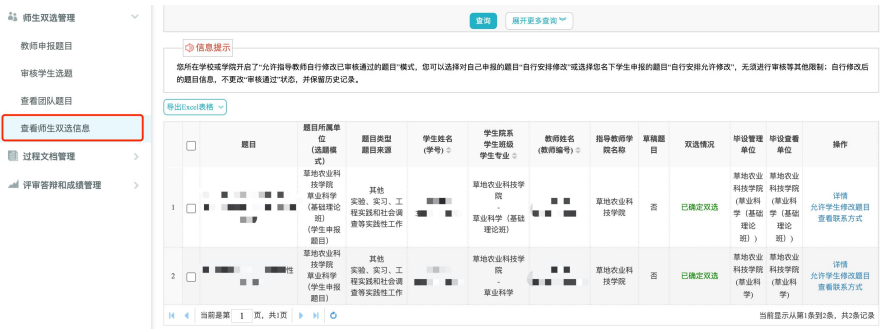